# ENVIRONMENT SETUP GUIDE PROJECT SYNC SERVICE

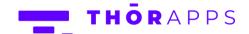

# REFERENCES

This guide is part of ThorApps – ProjectSync Service product documentation. We encourage you to click through the links below to learn about using the ProjectSync Service app:

- 1. <u>Installation Guide</u>
- 2. Environment Setup Guide (this document)
- 3. User Guide
- 4. Purchasing Guide
- 5. Uninstall Guide

# **OVERVIEW**

All ThorApps Online services support the concept of "Environments" which allows you to access common content managed by our Apps from multiple Site Collections. This feature allows you to keep a level of separation between different Site Collections. For example, you could keep your HR information separate from your regular Teams sites. You can also use this feature to keep Development or Testing environments in separated from your Production environment. In addition to keeping content separate, you may also wish to access the same content from different site collections, for example content available through Team sites could also be accessible from a root Intranet site.

# **PREREQUISITES**

To follow this guide, you will need the following:

- ThorApps Project Sync Service app installed to a SharePoint Online PWA site collection
- Site Collection Administration permissions
- An understanding of basic SharePoint terminology and navigation
- A Service Account to be used by the ProjectSync service

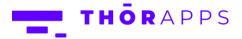

# **SETUP**

From the Site contents of your SharePoint PWA site, click on the app "ThorApps – Project Sync Service".

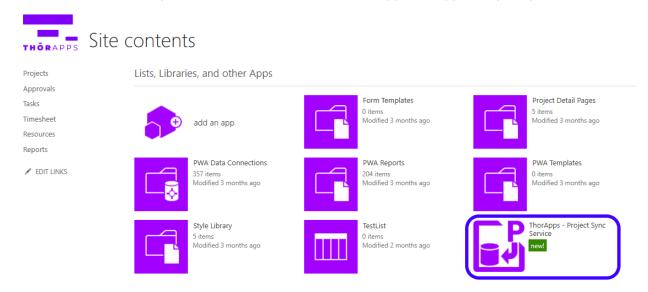

This will navigate you through to our Setup wizard.

Click the "Next" button.

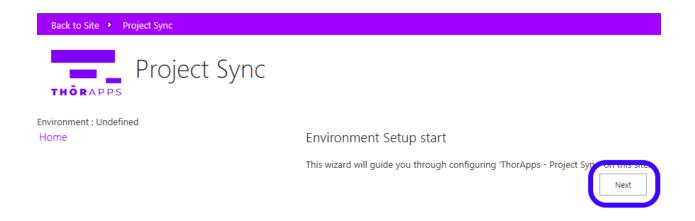

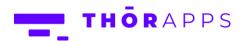

Enter some appropriate details to describe your environment.

For example, if this is for a development site, "DEV" for the abbreviation and "Development" for the full name.

Click the "Next" button.

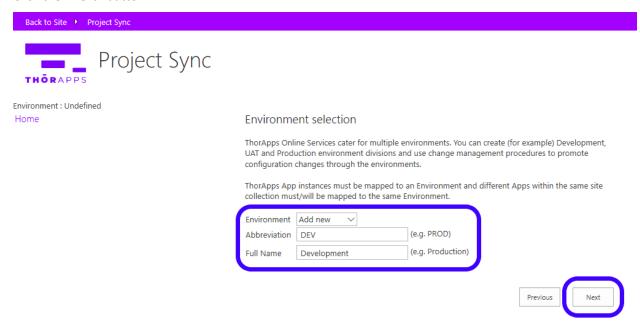

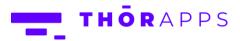

If you wish to use you own report server, select the option below and fill out the required fields. Click the button "Next".

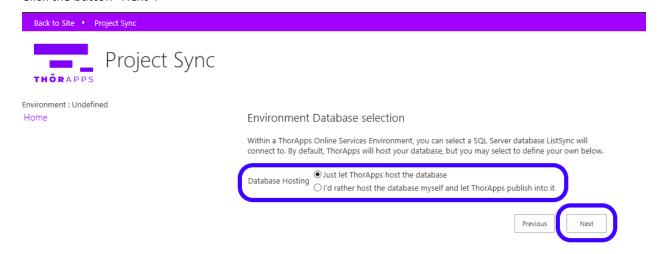

# Click "Finish" to complete the wizard.

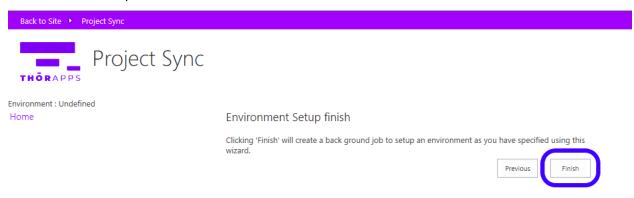

This takes a few minutes, during which you will be prompted to setup a service account.

The ProjectSync service account must have

- A long non-expiring password
- Multi-factor authentication (MFA) disabled
- At least a P3 Project Online license
- Be added as a Project Online Site Collection Administrator
- If you are using SharePoint permissions mode, the account must be added to the "Administrators for Project Web App" SharePoint Group
- If you are using Classic Project permissions mode, the account must be added to the "Administrators" Project Server group

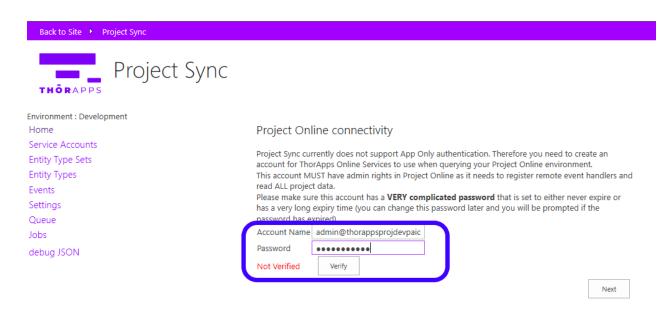

Enter the service account name and password and click "Verify" to confirm it is valid. Click "OK".

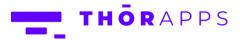

Back to Site Project Sync

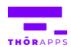

# Project Sync

Environment : Development

Service Accounts

Entity Type Sets

**Entity Types** 

Events

Settings

Queue

Jobs

debug JSON

## Project Online connectivity

Project Sync currently does not support App Only authentication. Therefore you need to create an account for ThorApps Online Services to use when querying your Project Online environment. This account MUST have admin rights in Project Online as it needs to register remote event handlers and read ALL project data.

Please make sure this account has a **VERY complicated password** that is set to either never expire or has a very long expiry time (you can change this password later and you will be prompted if the password has expired).

Account Name admin@thorappsprojdevpaid •••••

Password Verified

Verify

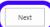

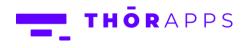

## Click "Finish".

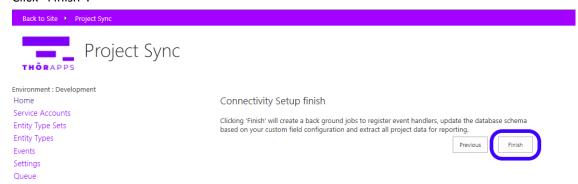

You will be navigated to the "Jobs" page once set-up is complete.

Click "Back to site" in the upper left corner.

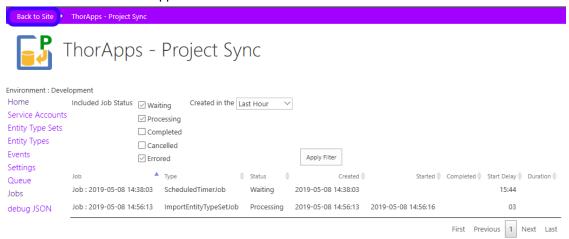

# **NOW WHAT?**

If you would like directions on purchasing a subscription, follow the **Purchasing Guide**.

# **ANY QUESTIONS?**

Contact our team of specialists at info@thorapps.com.

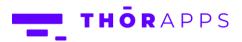